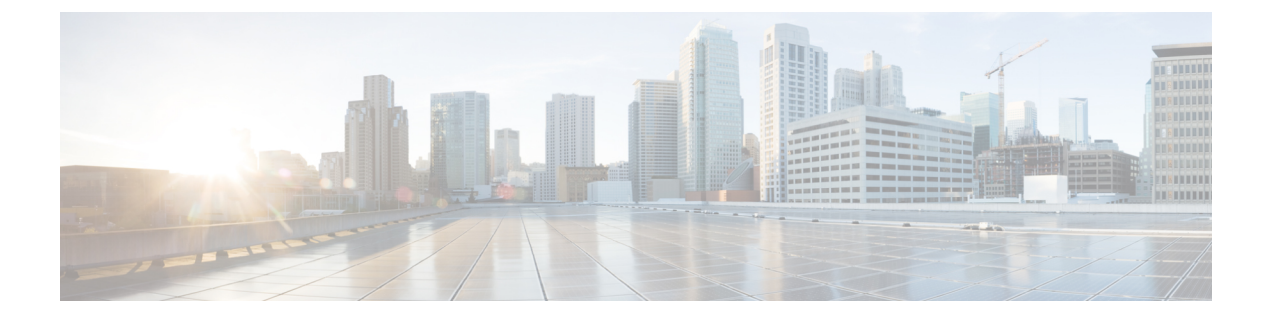

# 構成ツール

- [この機能設定ガイドについて](#page-0-0) (1 ページ)
- [構成ツールの概要](#page-0-1) (1 ページ)
- [電話機能一覧の生成](#page-3-0) (4 ページ)

# <span id="page-0-0"></span>この機能設定ガイドについて

このガイドでは、UnifiedCommunications Managerシステムの各種機能を設定するために実行す る必要があるタスクについて説明します。このガイドは、「初日」の設定(着信コールおよび 発信コール、ダイヤルプラン、ネットワークリソースなど)をはじめとするコール制御シス テムの設定後に利用します。通話制御システムの設定に関しては、『『System [Configuration](https://www.cisco.com/c/en/us/support/unified-communications/unified-communications-manager-callmanager/products-installation-and-configuration-guides-list.html) Guide for Cisco Unified [Communications](https://www.cisco.com/c/en/us/support/unified-communications/unified-communications-manager-callmanager/products-installation-and-configuration-guides-list.html) Manager』』を参照してください。

## <span id="page-0-1"></span>構成ツールの概要

このガイドの手順では、次の 2 つの構成ツールを使用する必要があります。

- Cisco Unified Communications Manager Administration
- Cisco Unified Serviceability

この章では、ツールとそれらにアクセスする方法について簡単に説明します。

### **Cisco Unified CM** の管理

Cisco Unified Communications Manager Administrationアドミニストレーションは、Unified Communications Manager ノードに対する個々の設定変更を、手動で行うための Web ベースの アプリケーションです。このガイドの手順では、このアプリケーションを使用して機能を設定 する方法について説明します。

一括設定タスクを実行する必要があり、設定プロセスを自動化する場合は、Unified Communications Manager Bulk Administration Tool(BAT)を使用して、同時に多数の変更を設定 に加えることができます。詳細については、「Cisco Unified [Communications](https://www.cisco.com/c/en/us/support/unified-communications/unified-communications-manager-callmanager/products-maintenance-guides-list.html) Manager 一括アド [ミニストレーション](https://www.cisco.com/c/en/us/support/unified-communications/unified-communications-manager-callmanager/products-maintenance-guides-list.html) ガイド」を参照してください。

### **Cisco Unified CM** の管理へのログイン

次の手順を使用して、Cisco Unified Communications Manager Administration にログインします。 Cisco Unified Communications Manager Administration にログインすると、メイン ウィンドウで、 Unified Communications Manager の現在のライセンス ステータスが表示されたメッセージが表 示されることがあります。たとえば、UnifiedCommunications Managerでは、次のような状況を 識別します。

- Unified Communications Manager は現在、スターター(デモ)ライセンスで動作していま す。適切なライセンス ファイルをアップロードしてください。
- Unified Communications Manager でライセンス数が不足しているため、追加のライセンス ファイルをアップロードしてください。
- UnifiedCommunications Managerで、現在、正しいソフトウェア機能ライセンスが使用され ていません。この状況では、Cisco CallManager サービスは停止し、適切なソフトウェア バージョンのライセンスをアップロードしてCiscoCallManagerサービスを再起動するまで 開始しません。

次の手順でサーバを参照して、[Cisco Unified CM Administration] にログインします。

#### 手順

- ステップ **1** 優先オペレーティング システムのブラウザを開始します。
- ステップ **2** Web ブラウザのアドレス バーに、大文字と小文字を区別して次の URL を入力します。

https://<Unified CM サーバ名>:{8443}/ccmadmin/showHome.do

ここで、<Unified CM-サーバ名> は、サーバの名前または IP アドレスと同じです。

- (注) オプションで、ポート番号を指定できます。
- ステップ **3** [セキュリティの警告(Security Alert)] ダイアログボックスが表示されます。適切なボタンを クリックします。
- ステップ **4** [Cisco Unified CM Administration] のメイン ウィンドウで、Unified Communications Manager のイ ンストール中に指定したユーザ名とパスワードを入力し、**[**ログイン(**Login**)**]** をクリックし ます。(両方のフィールドの内容をクリアする場合は、**[**リセット(**Reset**)**]** をクリックしま す)。
	- セキュリティの理由により、非アクティビティ状態が 30 分続くと、Cisco Unified Communications Manager Administrationはユーザをログアウトします。この場合、もう 一度ログインする必要があります。 (注)

### **Cisco Unified Communications Manager Serviceability**

このガイドの一部の手順では、Cisco Unified Serviceability アプリケーションを使用して Unified Communications Manager ノード上のサービスを開始または再開する必要があります。

Cisco Unified Serviceability は、Web ベースのトラブルシューティング ツールであり、次の機能 を備えています。

- トラブルシューティング用にアラームとイベントを保存し、アラームメッセージの定義を 提供する。
- トレース情報を、トラブルシューティング用にログ ファイル保存します。
- Cisco Unified Real-Time Monitoring Tool(Unified RTMT)を使用して、コンポーネントの動 作をリアルタイムで監視します。
- ユーザによる、またはユーザ処理の結果としてのシステムの設定変更を記録することに よって、監査機能を提供します。この機能は、UnifiedCommunications ManagerおよびCisco Unity Connection の情報保証機能をサポートします。
- [サービスの開始(Service Activation)] ウィンドウによりアクティブ化、非アクティブ化、 および表示を行うことができる機能サービスを提供します。
- 日次レポート(警告サマリーやサーバ統計レポートなど)の生成とアーカイブ。
- Unified Communications Manager、インスタント メッセージおよびプレゼンス および Cisco Unity Connection が、Simple Network Management Protocol(SNMP)リモート管理およびト ラブルシューティングの管理対象デバイスとして動作できるようにする。
- 1つのノード(またはクラスタ内の全ノード)のログパーティションのディスク使用をモ ニタします。
- システム内のスレッドとプロセスの数をモニタする。キャッシュを使用してパフォーマン スを向上させる。
- **Unified Communications Manager** のみ:Cisco Unified Communications Manager CDR Analysis and Reporting を使用して、サービス品質、トラフィック、請求情報に関する Unified Communications Manager レポートを生成します。

### **Cisco Unified Communications Manager Serviceability** にログイン

Cisco Unified Serviceability にログインするには、次の手順を使用します。

### 手順

- ステップ **1** 優先オペレーティング システムのブラウザを開始します。
- ステップ **2** Web ブラウザのアドレス バーに、大文字と小文字を区別して次の URL を入力します。

https://<Unified CM サーバ名>:{8443}/ccmadmin/showHome.do

ここで、<Unified CM-サーバ名> は、サーバの名前または IP アドレスと同じです。

- ステップ **3** [セキュリティの警告(Security Alert)] ダイアログボックスが表示されます。適切なボタンを クリックします。
- ステップ **4** [Cisco Unified CM Administration] から、以下を選択します。 [ナビゲーション(Navigation)] ド ロップダウン メニューで **[Cisco Unified Serviceability]** を選択し、**[**移動(**Go**)**]** をクリックし ます。
- ステップ **5** UnifiedCommunications Managerのインストール中に指定したユーザ名とパスワードを入力し、 **[**ログイン(**Login**)**]** をクリックします。
	- セキュリティ目的で、30分間無活動状態が続くとログアウトされ、ログインし直す必 要があります。 (注)

## <span id="page-3-0"></span>電話機能一覧の生成

電話機能一覧のレポートを生成し、設定したい機能をどのデバイスがサポートしているのか判 別します。

#### 手順

- ステップ **1** [Cisco Unified CM Administration] から、以下を選択します。 **[**システム レポート(**System Reports**)**]**。
- ステップ **2** レポートのリストから、[Unified CM 電話機能一覧(Unified CM Phone Feature List)] をクリッ クします。
- ステップ **3** 次のいずれかの手順を実行します。
	- [レポートの新規生成(Generate New Report)] (棒グラフのアイコン)を選択し、新しい レポートを生成します。
	- レポートが存在する場合は、**[Unified CM**電話機能一覧(**Unified CM Phone FeatureList**)**]** を選択します。
- ステップ **4** [製品(Product)] ドロップダウン リストから、[All] を選択します。
- ステップ **5** 設定の対象となる機能の名前をクリックします。
- ステップ **6** レポートを生成するには、**[**送信(**Submit**)**]** をクリックします。